- 1. SketchUp Make 2016 yazılımını başlatınız.
- 2. Taslaklar (Templates) listesinde yer alan *Sade Taslak – Foot ve İnç Ölçüleri* (*Simple Template - Feet and Inches*) biçimini seçiniz ve **SketchUp Kullanmaya Başla** (**Start Using SketchUp**) düğmesine tıklayınız.

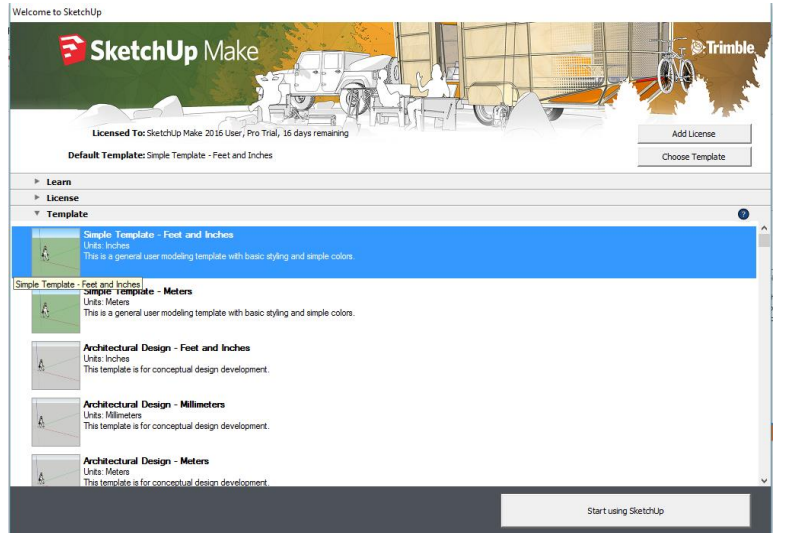

3. 3 boyutlu çizim alanındaki insan figürüne farenizin sağ tuşuyla tıklayınız ve görüntülenecek menüden **Sil** (**Erase**) işlevini seçiniz.

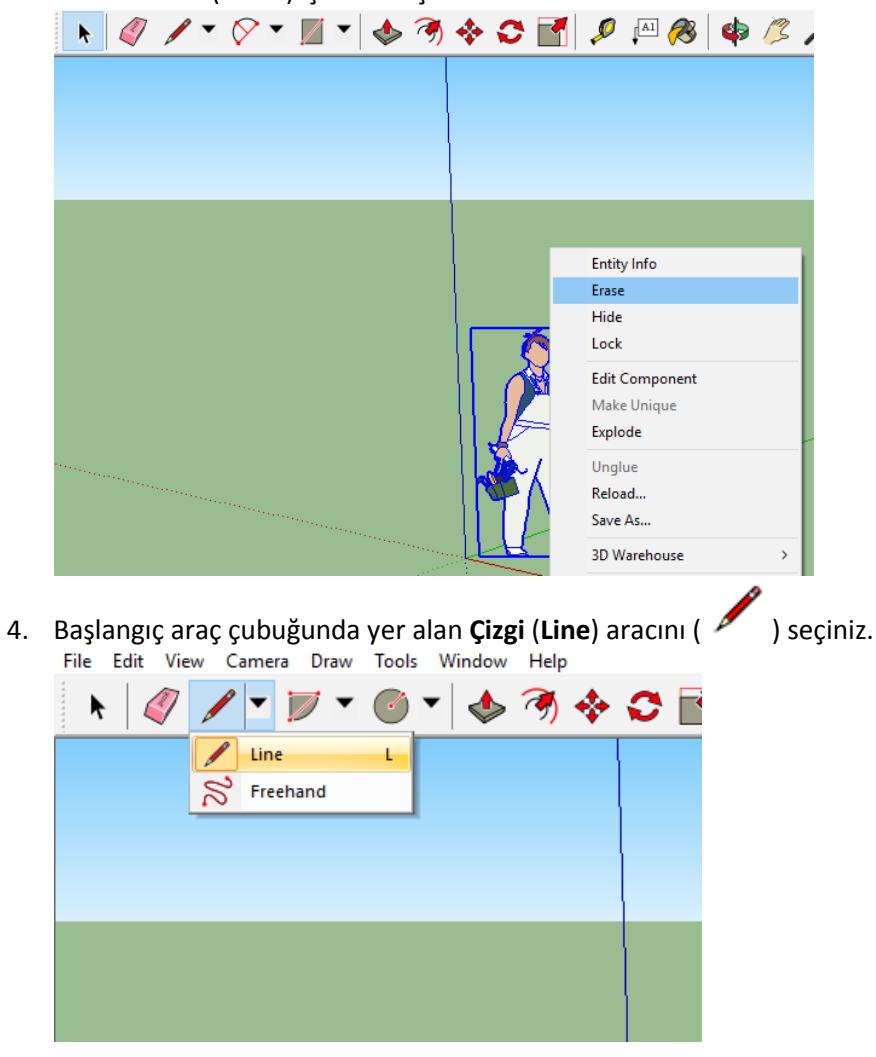

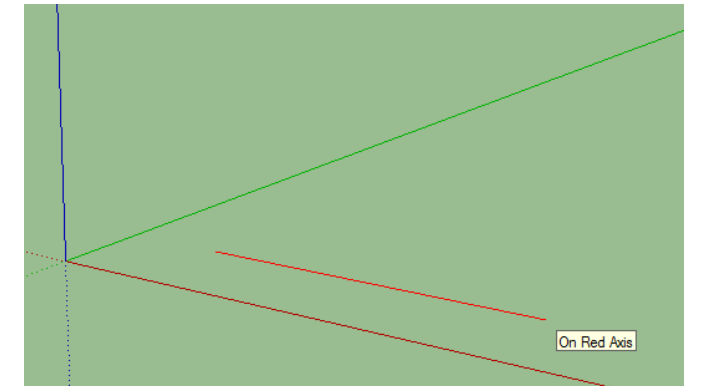

6. Zeminin üzerinde bir dikdörtgen çiziniz.

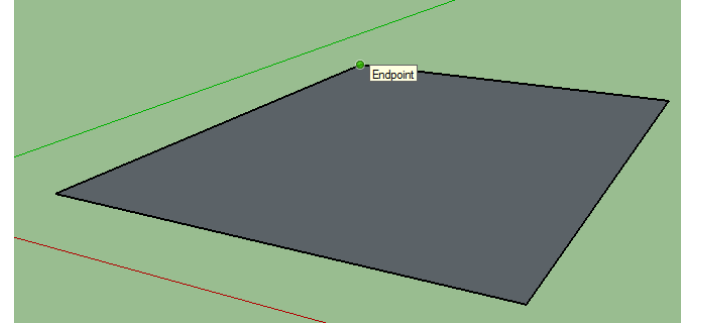

7. Başlangıç araç çubuğunda yer alan **İtme/Çekme (Push/Pull**) aracını (<a> ) seçiniz ve diktörtgenin üzerine yerleştiriniz. Dikdörtgeni oluşturan gri yüzeye tıklayınız ve dikdörtgene 3'üncü boyutu kazandırmak için farenizi yukarı yönde sürükleyiniz.

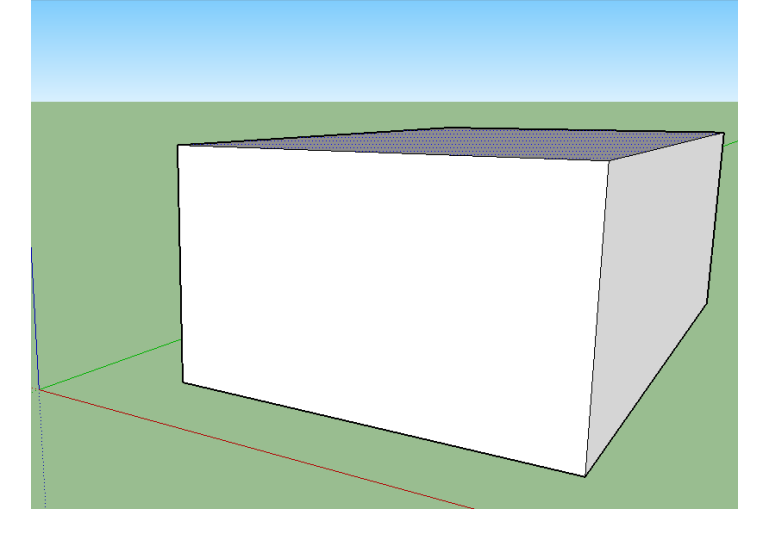

8. Başlangıç araç çubuğunda yer alan **Yörünge** (**Orbit**) aracını ( ) seçiniz. Yörünge aracını tasarımın üzerine yerleştiriniz. Farenizin seçme tuşuna basılı tutunuz ve tasarımı farklı açılardan incelemek için farklı yönlere doğru sürükleyiniz.

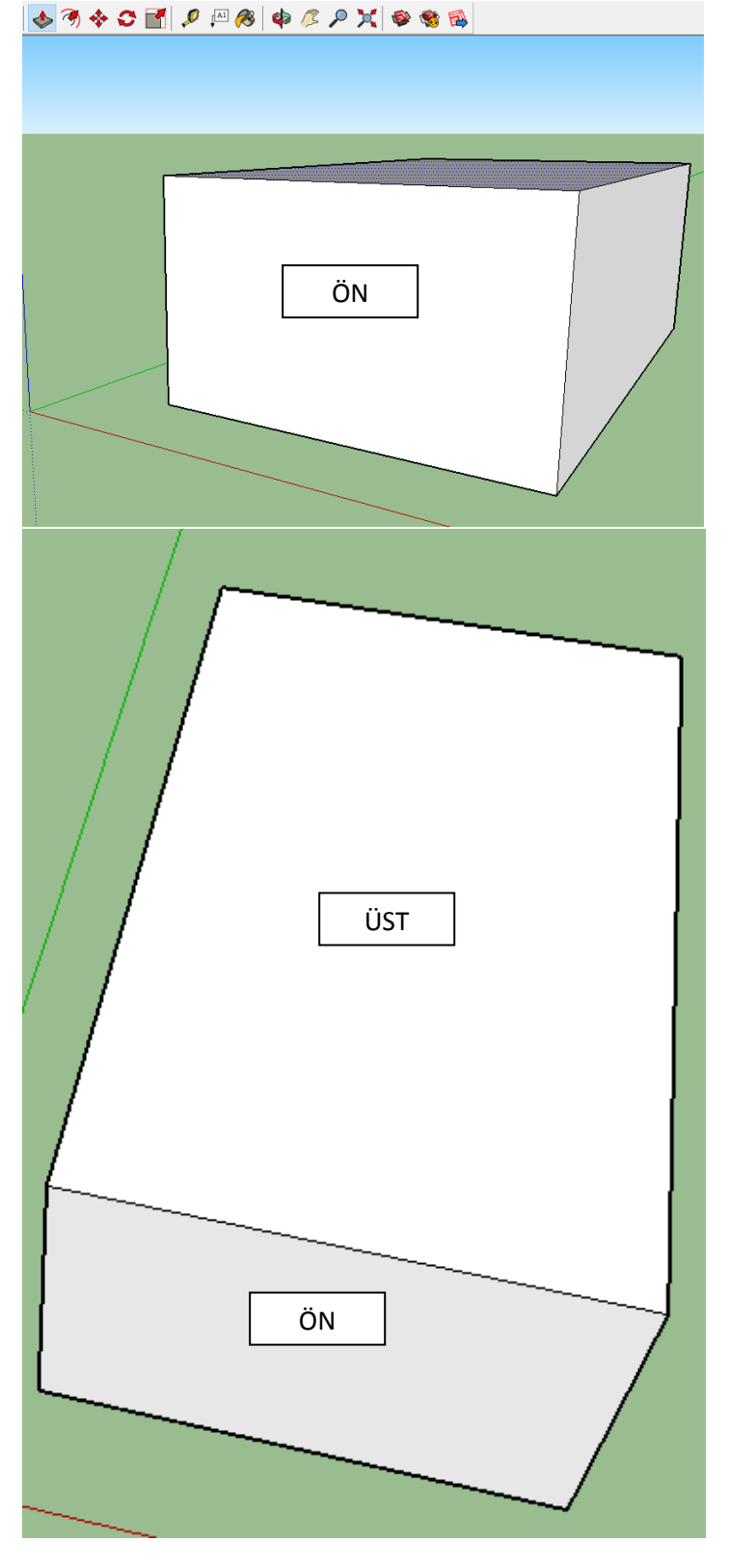

9. Başlangıç araç çubuğunda yer alan **Çizgi** (**Line**) aracını ( ) seçiniz ve şeklin üst yüzeyindeki iki orta nokta (midpoint) arasında kalacak bir çizgi çiziniz.

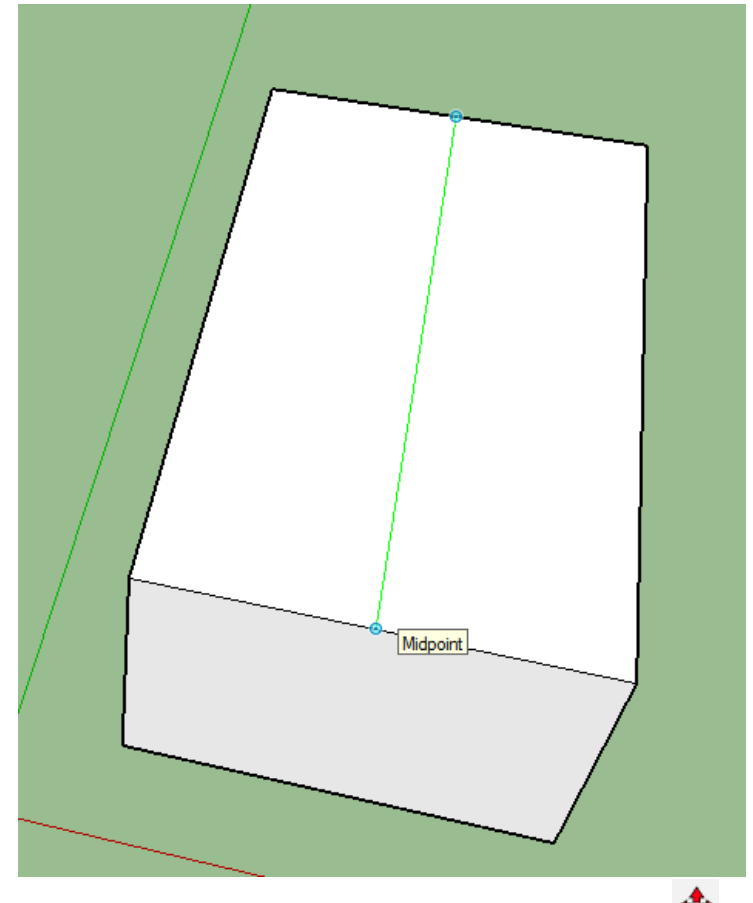

10. Başlangıç araç çubuğunda yer alan **Taşı (Move)** aracını (\*\*\*) seçiniz ve çatı yaratmak için çizgiyi yukarı yönde hareket ettiriniz.

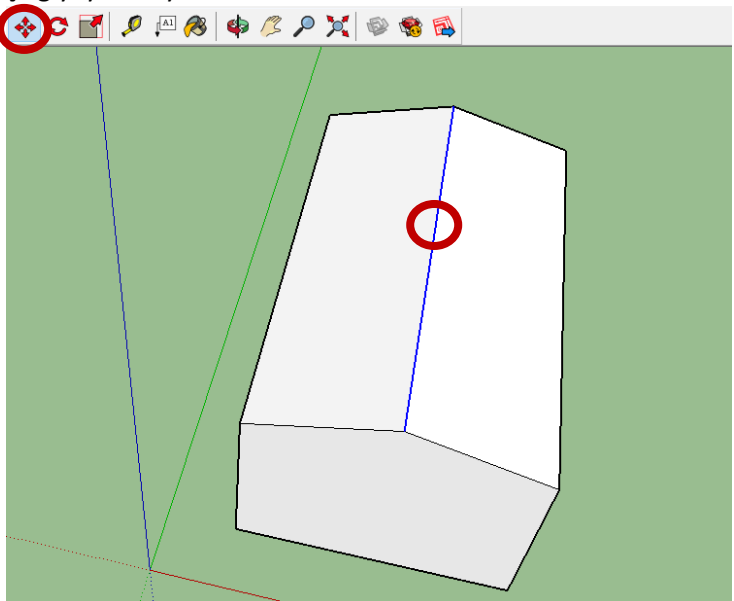

11. Başlangıç araç çubuğunda yer alan **Çizgi** (**Line**) aracını ( ) seçiniz ve çatının kenar çizgilerini oluşturunuz.

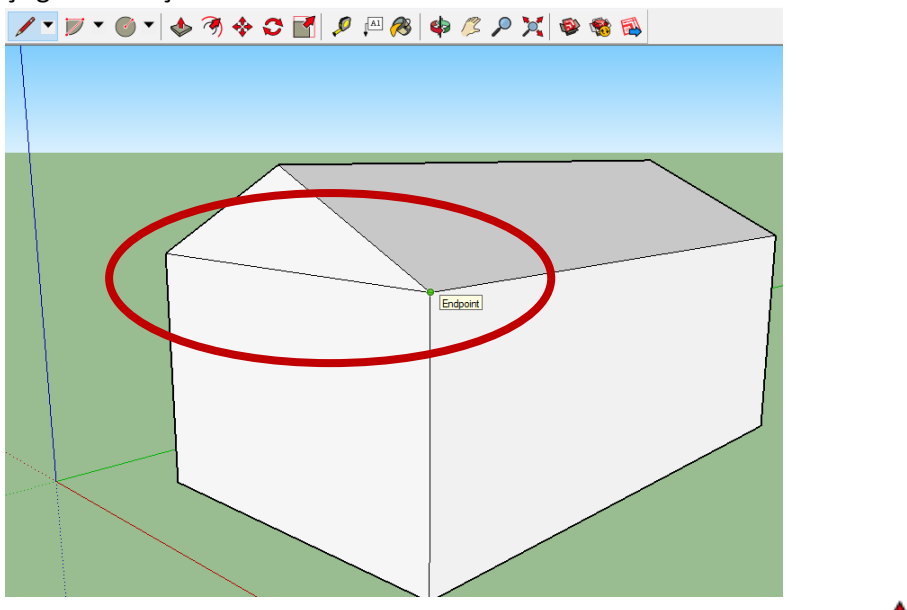

12. Başlangıç araç çubuğunda yer alan alan **İtme/Çekme (Push/Pull)** aracını (**)** seçiniz ve şeklin duvarlarını ileri itme ve geri çekme yöntemleriyle düzenleyiniz.

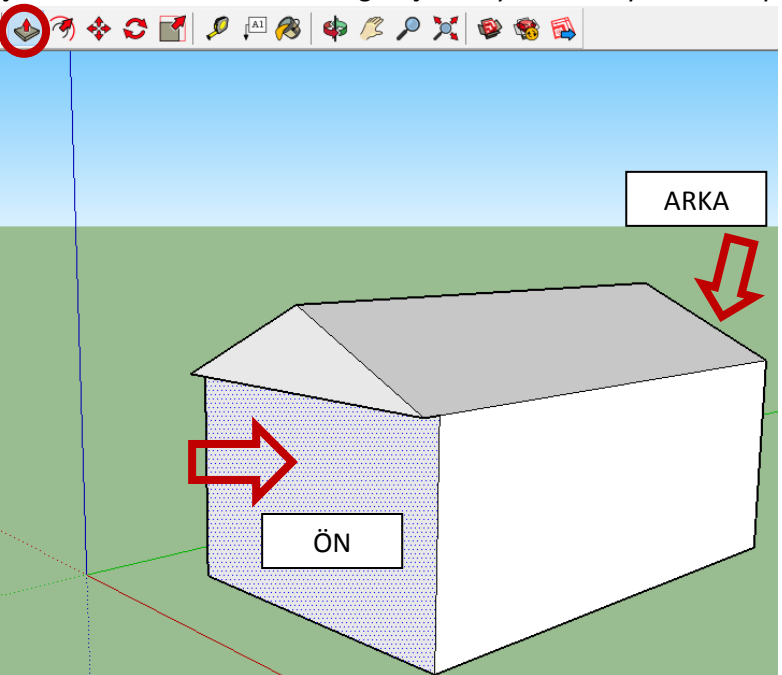

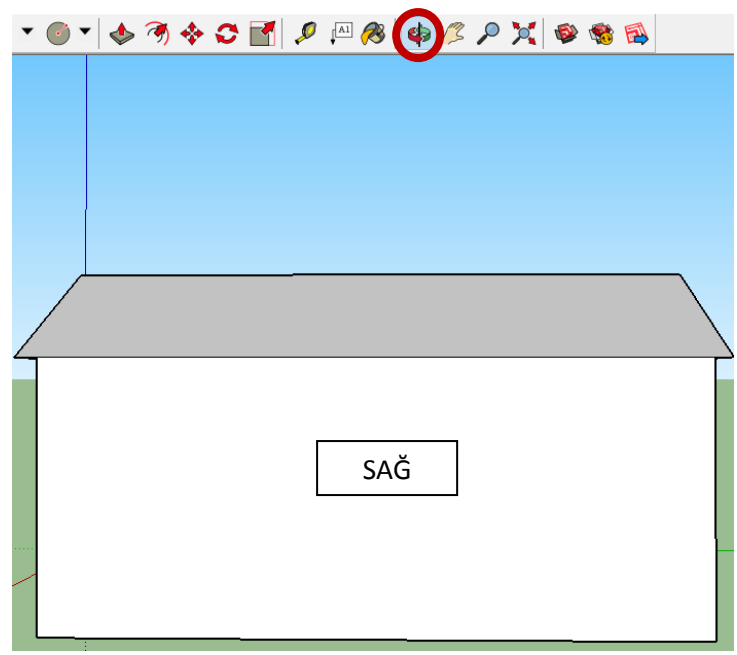

13. Sağ duvara farenizin sağ tuşuyla tıklayınız ve aşağı açılır listeden **Gizle** (**Hide**) seçeneğine tıklayınız. (Gizle seçeneğini kullanma sebebimiz, daha sonra taşıma aracının da yardımıyla SketchUp ortamına bir başka bileşen ekleme ihtiyacıdır).

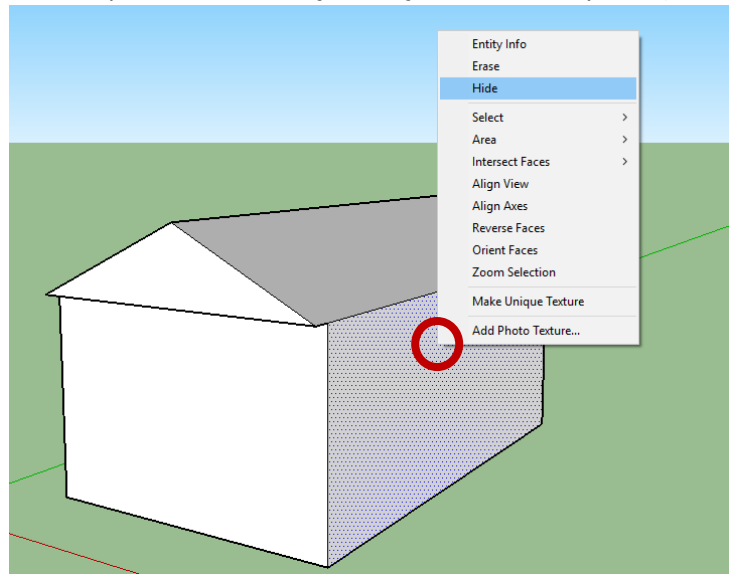

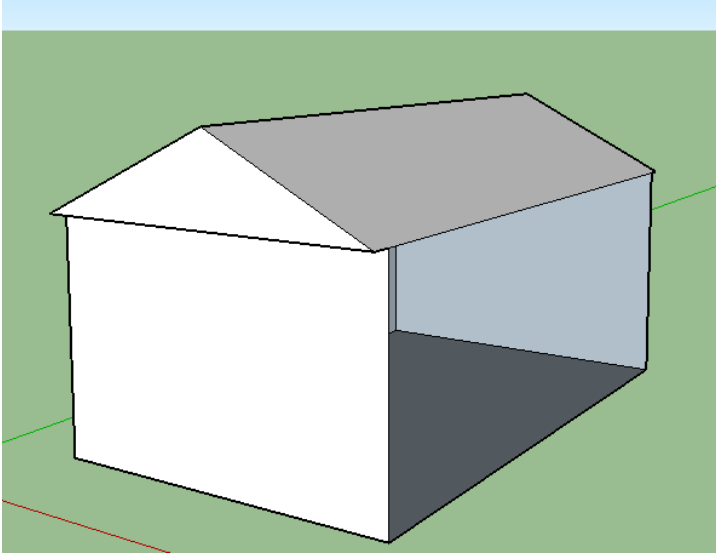

14. **Bileşenler** (**Components**) iletişim kutusunda yer alan arama kutusundan, *window ve dynamic door* kelimelerini aratınız ve bunları tasarımınızın ön duvarına yerleştiriniz (bileşenleri konumlandırırken taşı aracından yardım alabilirsiniz).

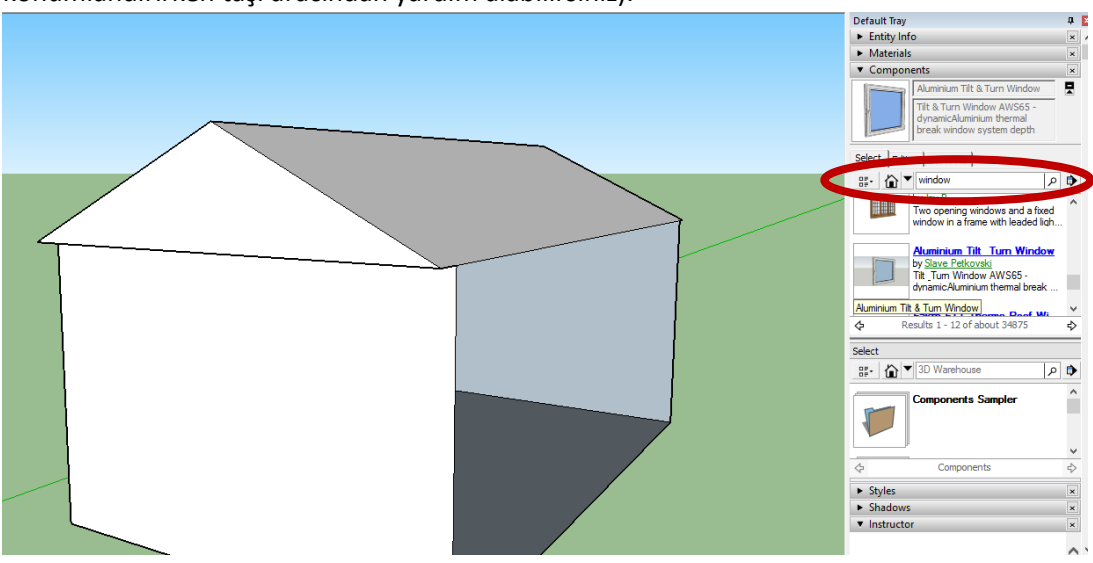

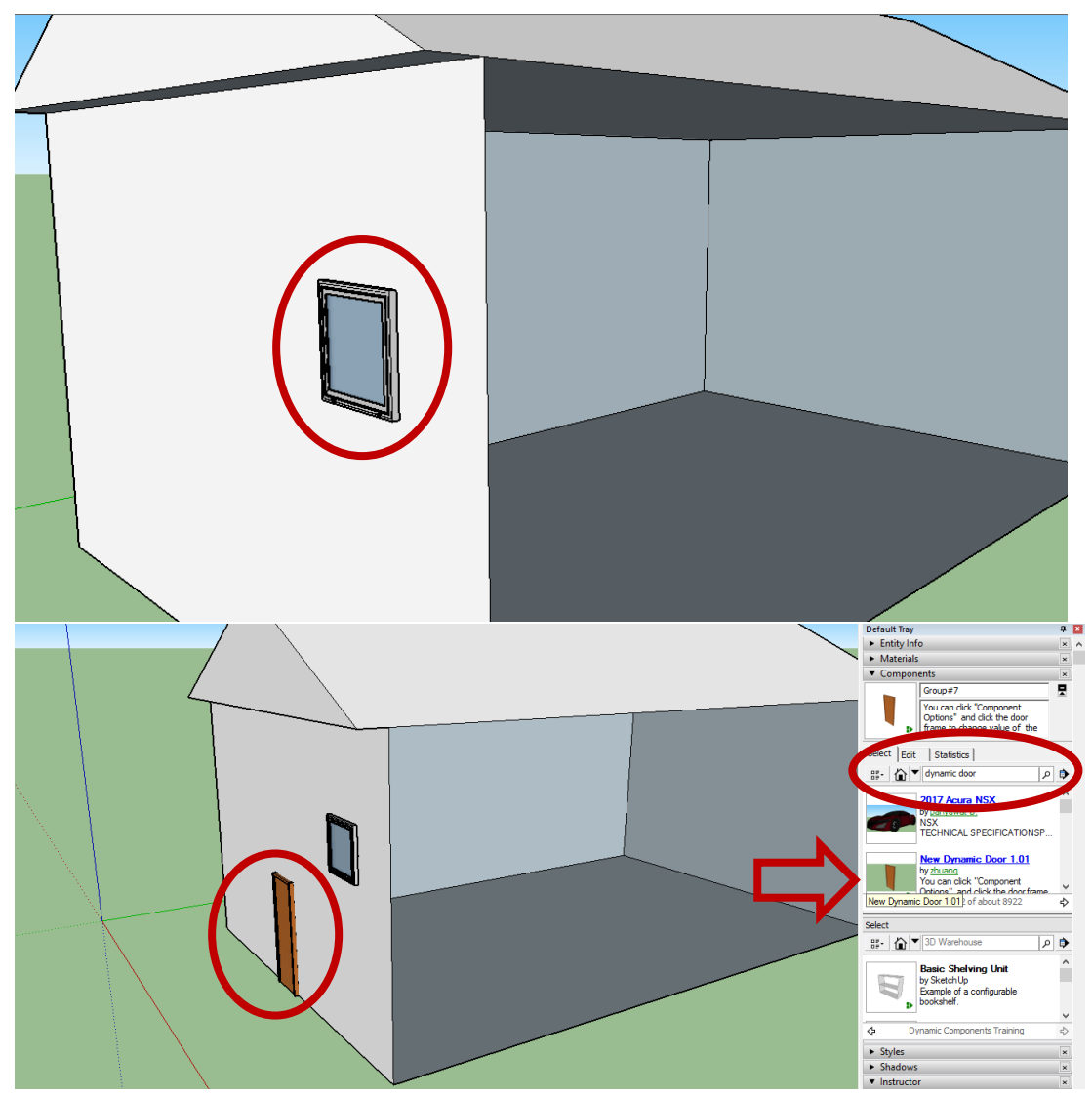

15. Sağ duvarı tekrar görüntülemek için **Düzenle** (**Edit**) **> Görüntüle** (**Unhide**) **> Tümü** (**All**)

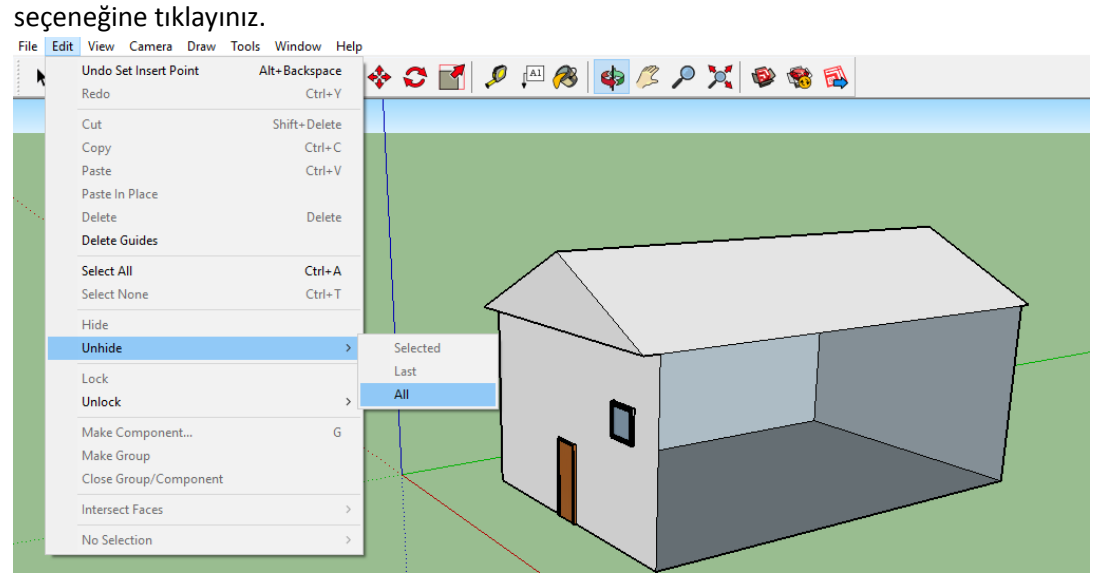

16. Başlangıç araç çubuğunda yer alan **Boya Kutusu (Paint Bucket)** aracını (<sup>8</sup>) seçiniz. Görüntülenecek olan **Malzemeler (Materials)** iletişim kutusunda yer alan aşağıya doğru açılan menüden (drop-down menu) **Çatı Kaplaması** (**Roofing**) kataloğunu seçiniz. Ardından**, Çatı Kaplaması** (**Roofing**) seçenekleri altında yer alan *İspanyol Tipi Çatı Kiremiti* (*Roofing Tile Spanish*) dolgusunu seçiniz ve modelinizin çatısına uygulayınız.

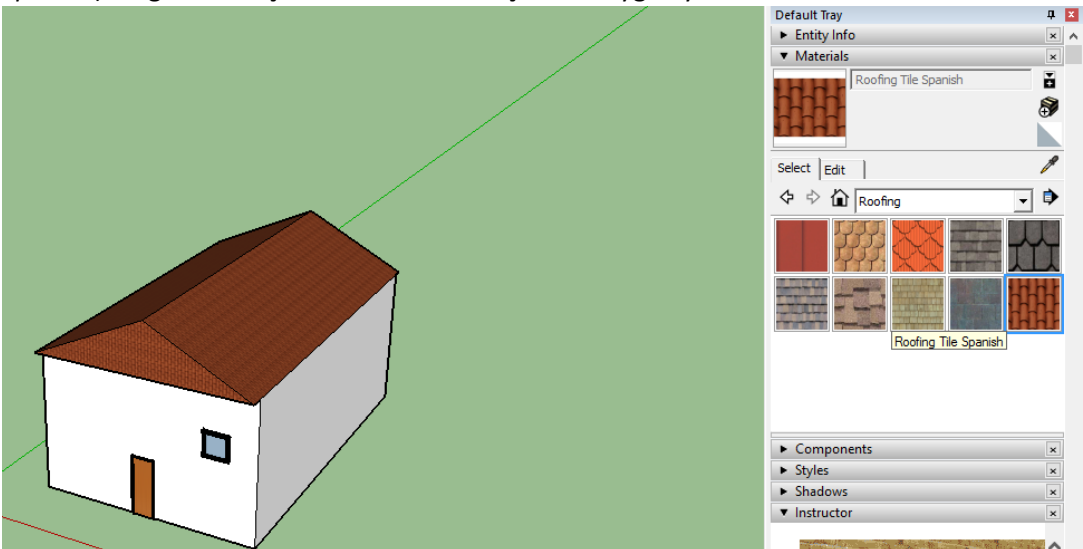

17. Başlangıç araç çubuğunda yer alan **Boya Kutusu (Paint Bucket)** aracını (<sup>23)</sup>) seçiniz Görüntülenecek olan **Malzemeler (Materials)** iletişim kutusunda yer alan aşağıya doğru açılan menüden (drop-down menu) **Tuğla ve Kaplamalar** (**Brick, Cladding and Siding**) kataloğunu seçiniz. Ardından**, Tuğla ve Kaplamalar** (**Brick, Cladding and Siding**) seçenekleri altında yer alan *Koyu Renk Kabartmalı Kaplama* (*Cladding Siding Tan*) dolgusunu seçiniz ve modelinizin duvarlarına uygulayınız.

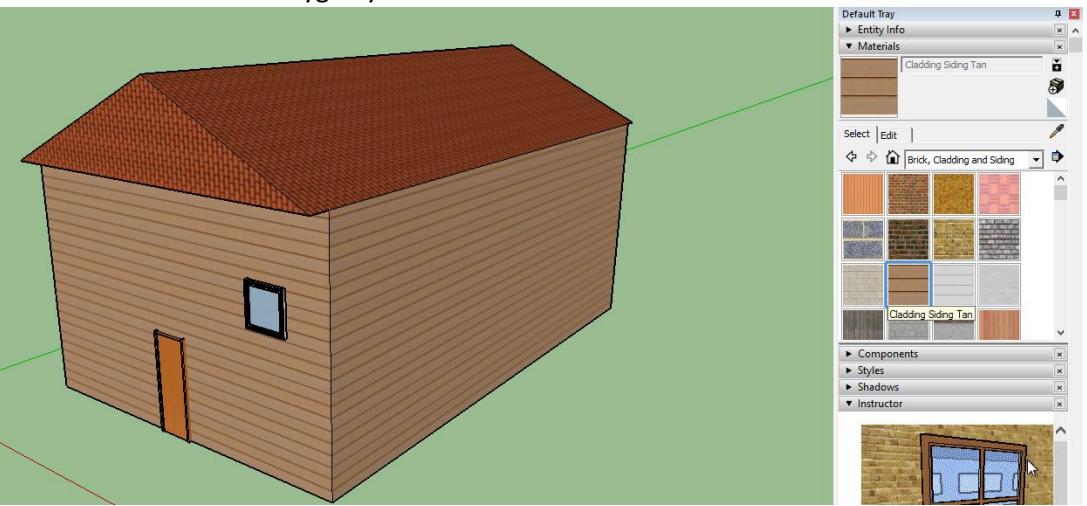

18. Dinamik kapı animasyonunu çalıştırmak için **Araçlar** (**Tools**) **> Etkileşim** (**Interact**) seçeneği etkin kılınmalıdır. Ardından, dinamik kapı bileşenine tıklayınız ve animasyonu etkinleştiriniz.<br>File Edit View Camera Draw Tools Window Help

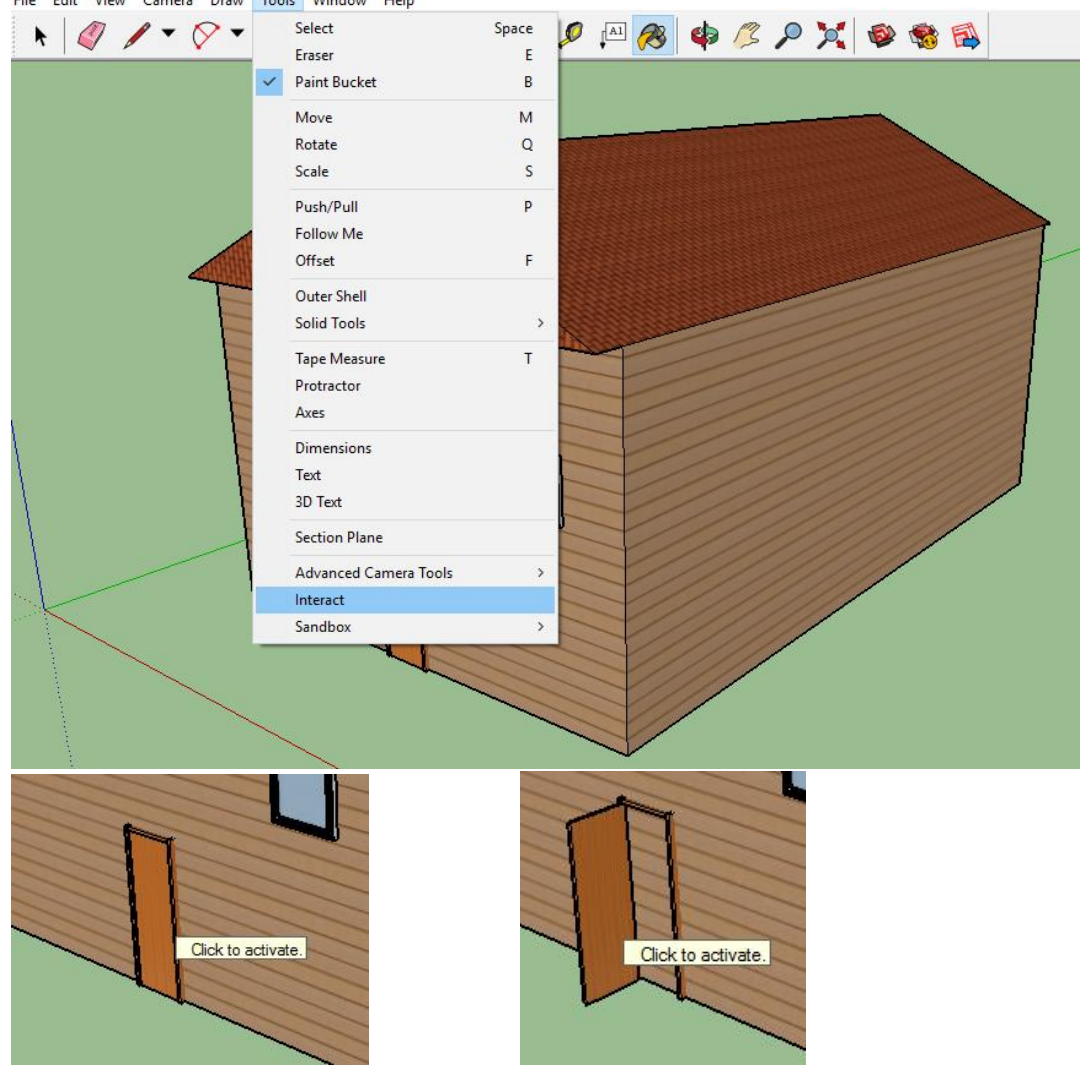

- 19. Menü çubuğunda yer alan, Dosya (*File*) > Farklı Kaydet (*Save As*) düğmesini seçiniz.
- 20. Dökümanınıza bir isim veriniz (tercihen öğrenci numaranız\_2) ve bilgisayarınızın T:/ sürücüsüne kaydediniz. Kayıt türü, SketchUp döküman biçiminde (\*.skp) olmalıdır.

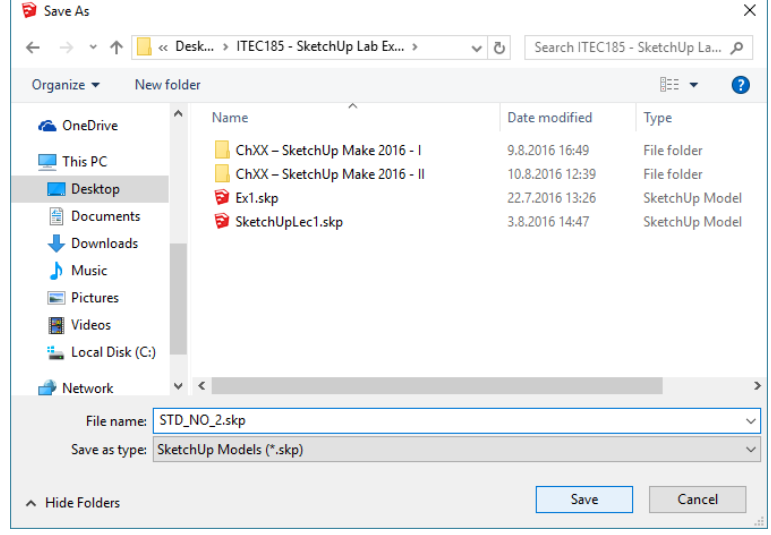